## How to Schedule Your Exams

Select "Alternative Testing" from the overview screen.

## **UNIV**

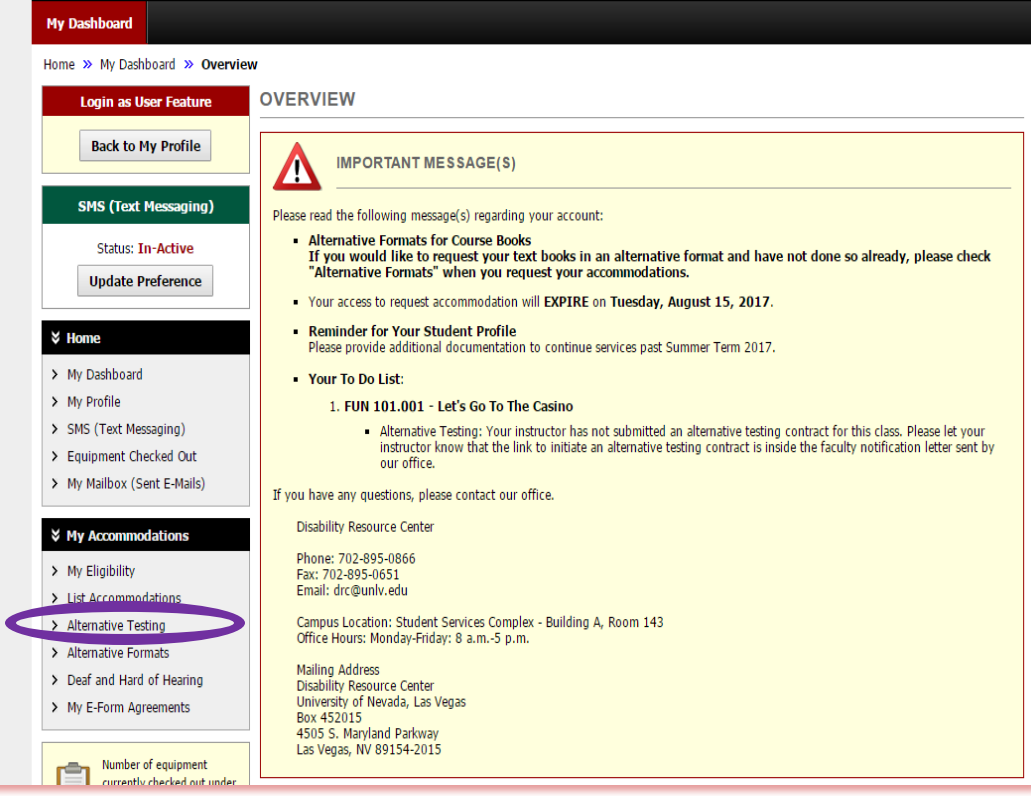

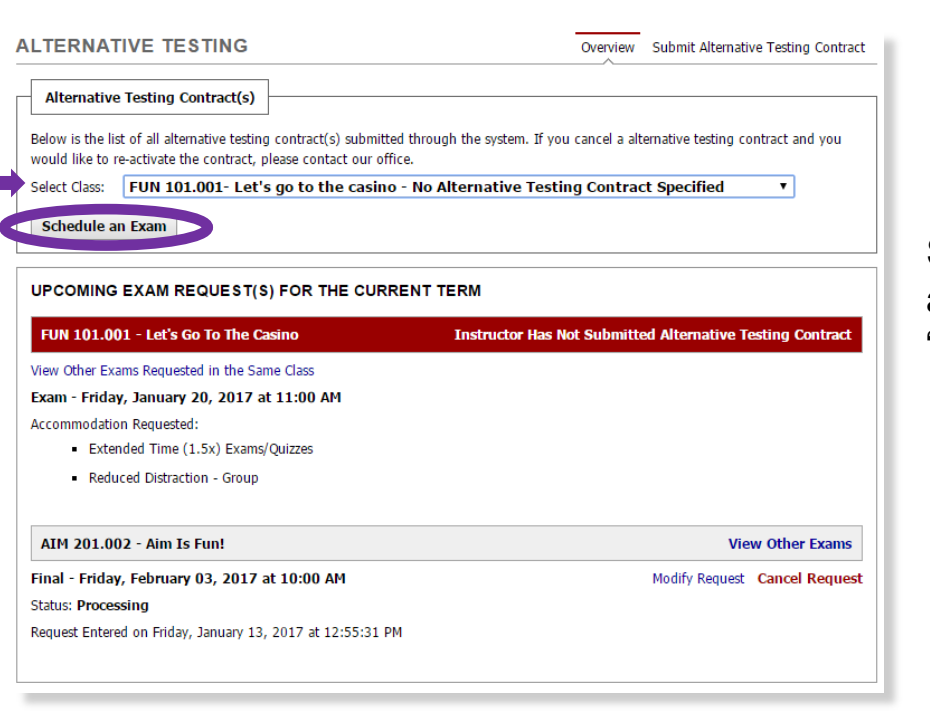

Select the course of the test you are requesting. Then, click the "Schedule an Exam" button.

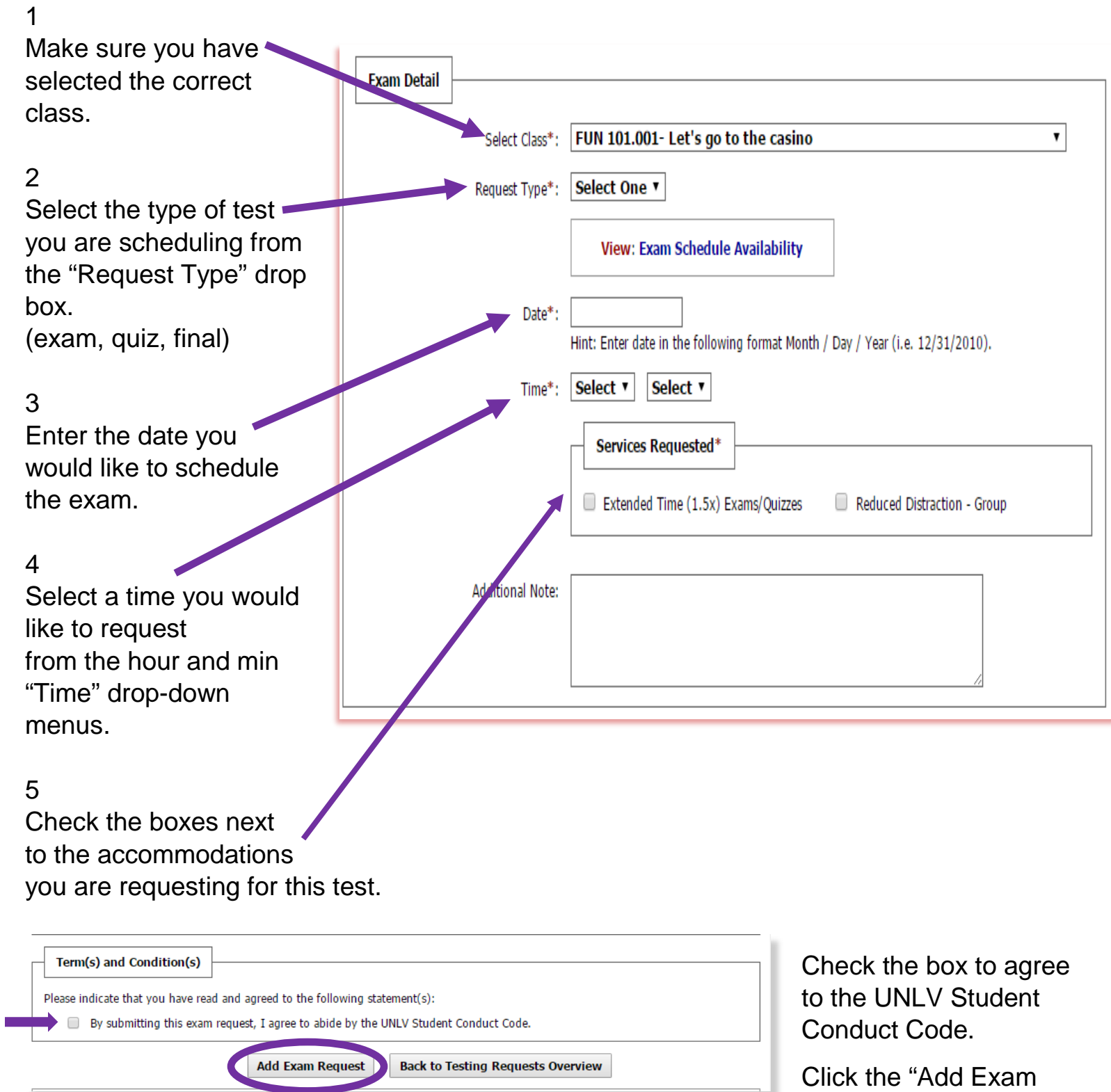

Request" button.

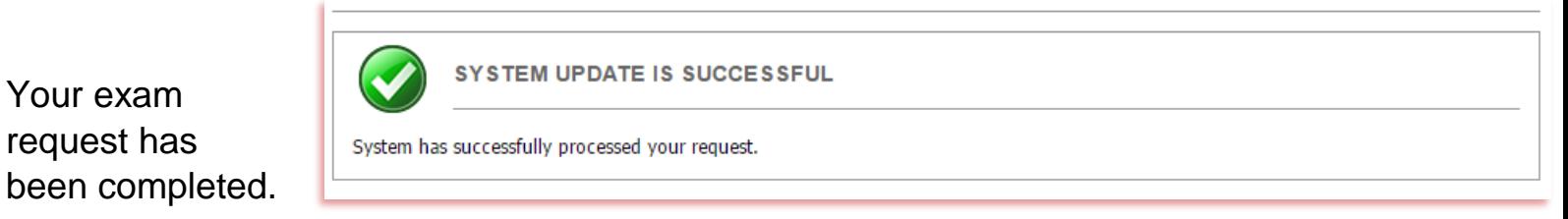

Note: If you have additional exams, repeat the process for each exam. Your exam(s) will be scheduled pending receipt of the alternative testing contract from the instructor and time/date approval by the DRC.

Your exam request has